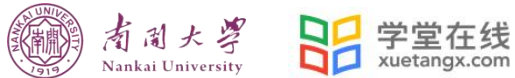

## 南开大学研究生在线课程选课操作流程

## 1. 身份绑定及登录

1.1 身份绑定

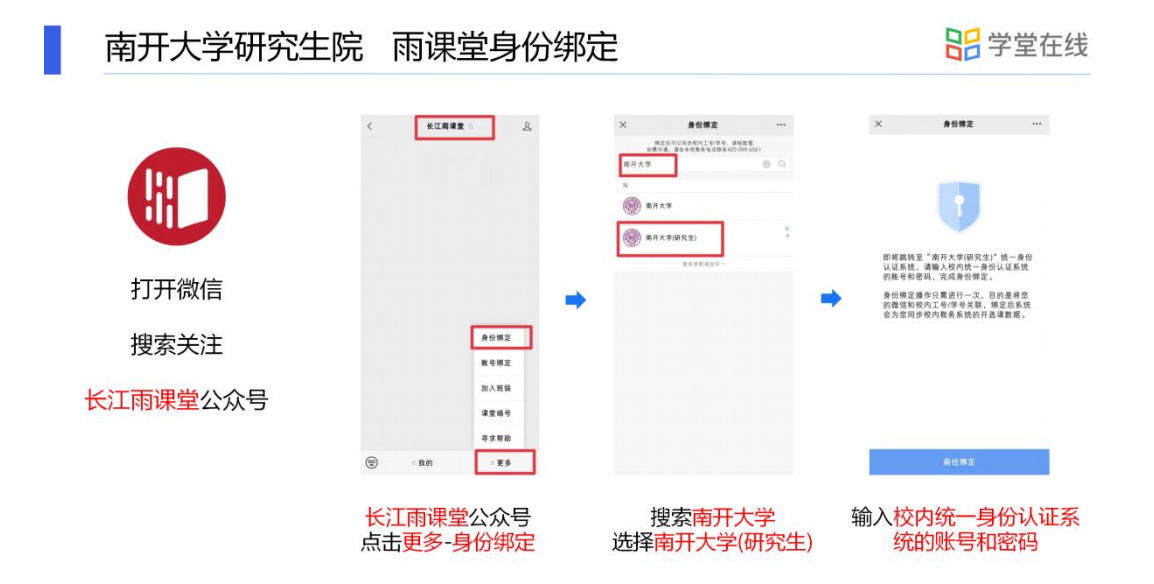

## 1.2 登录

打开浏览器,输入网址: yjsnankai.yuketang.cn 点击"登录"使用已绑定身份的微信 扫码即可登录学习。

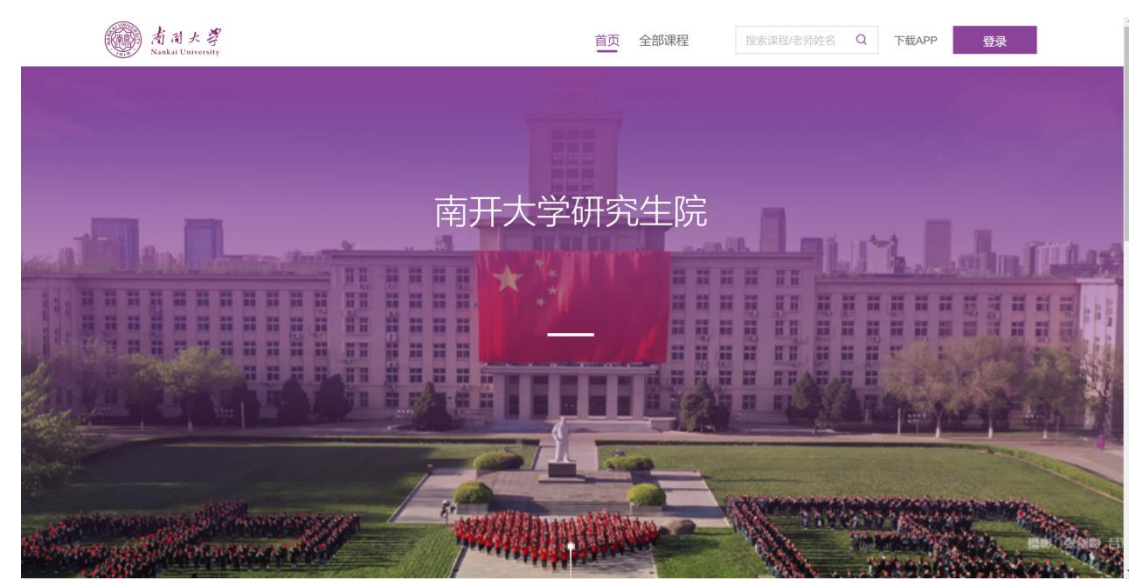

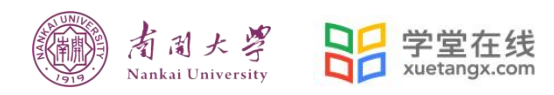

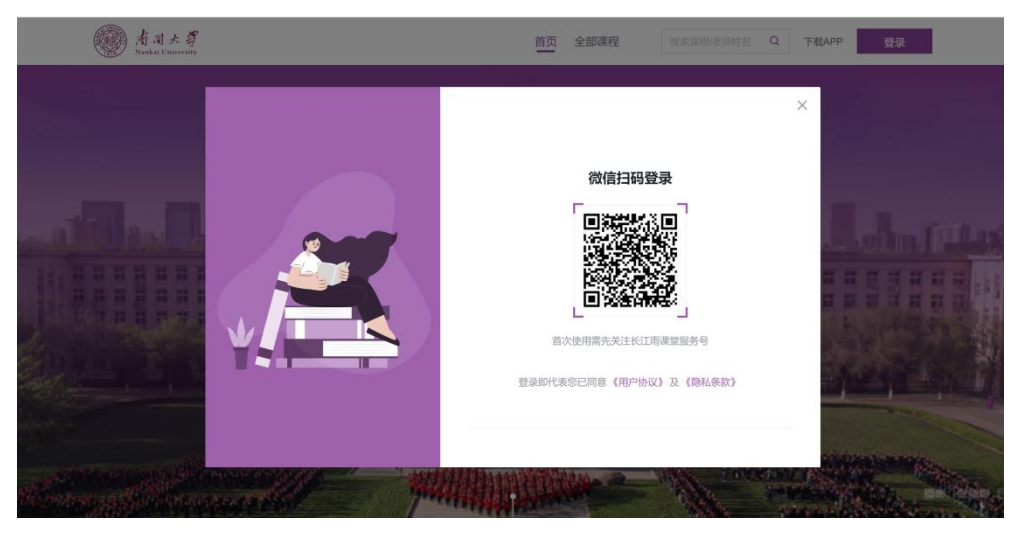

## 2. 选课

2.1 登录平台后,点击左上角校徽,进入学校平台首页

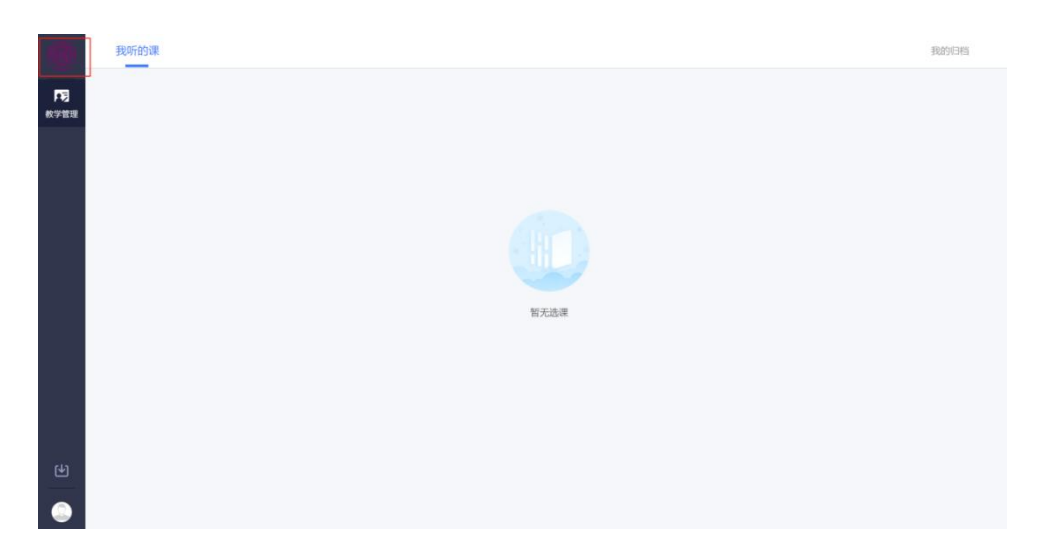

2.2 在平台首页选择"全部课程"

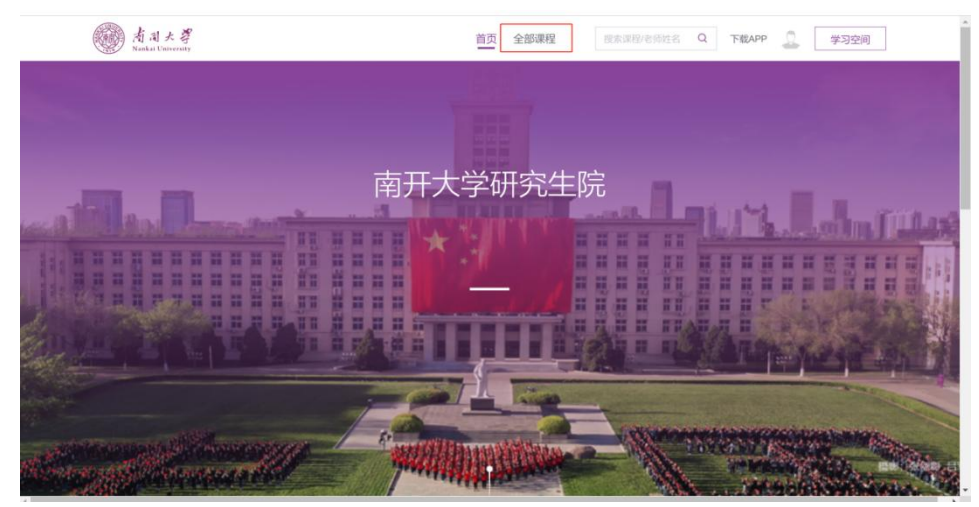

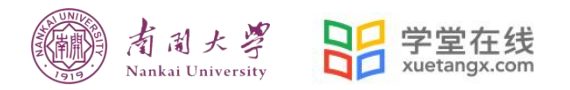

2.3"课程学期"选择"2023-2024 学年 第一学期",即可看到本学期开放的 3 门在线课程。

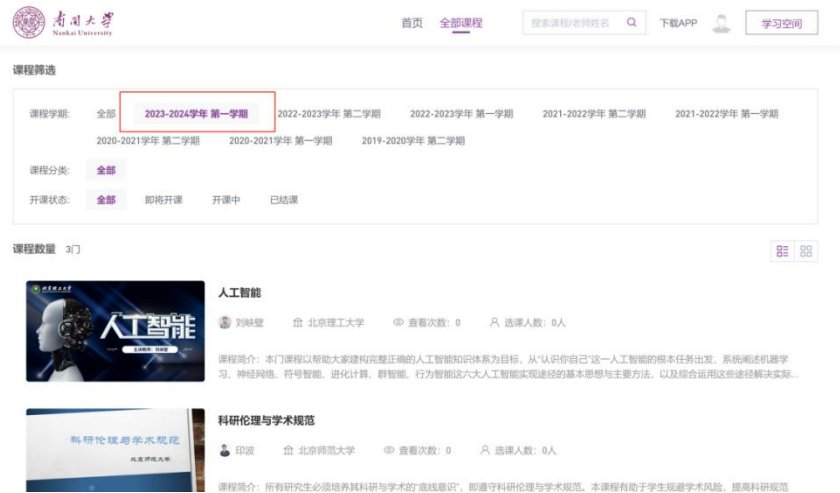

2.4 点击课程图片,进入课程详情即可进行选课。

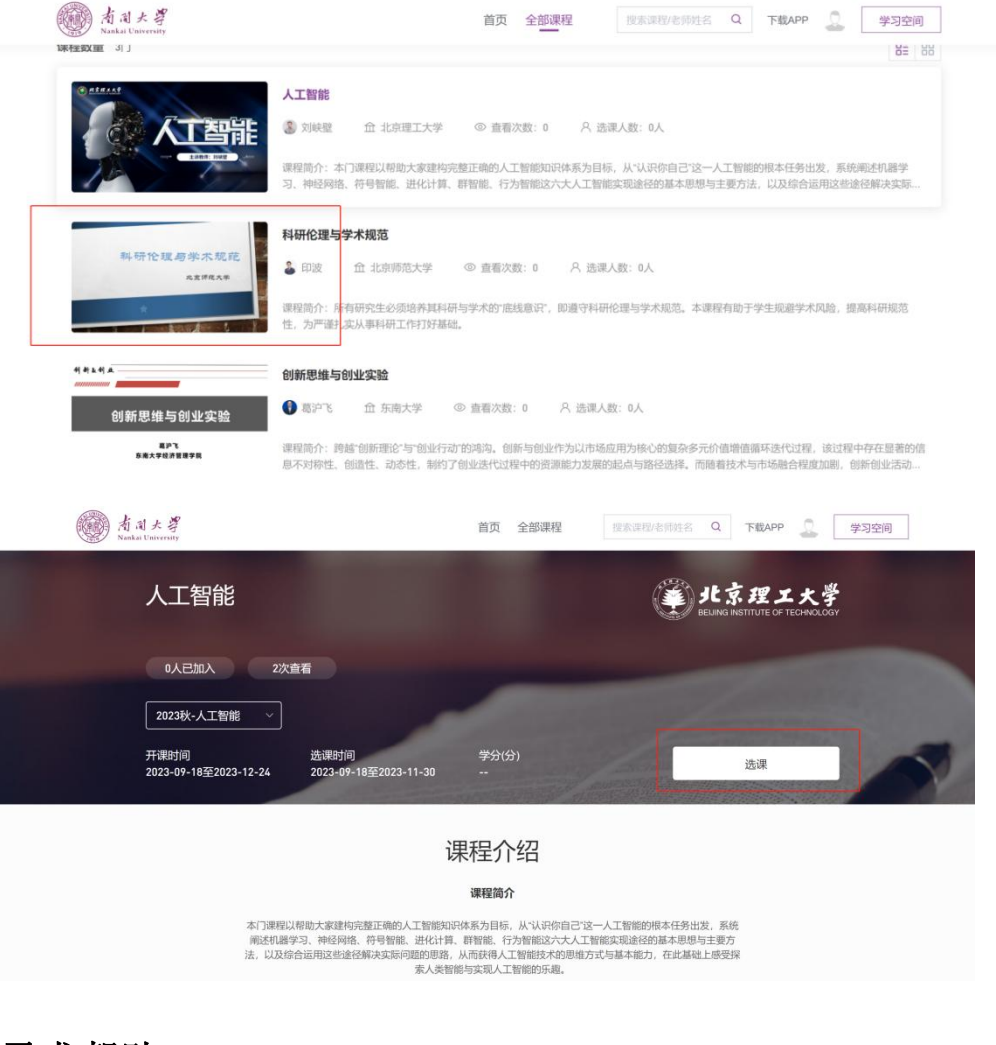

寻求帮助 邮箱:bsupport@xuetangx.com